# **สารบัญ**

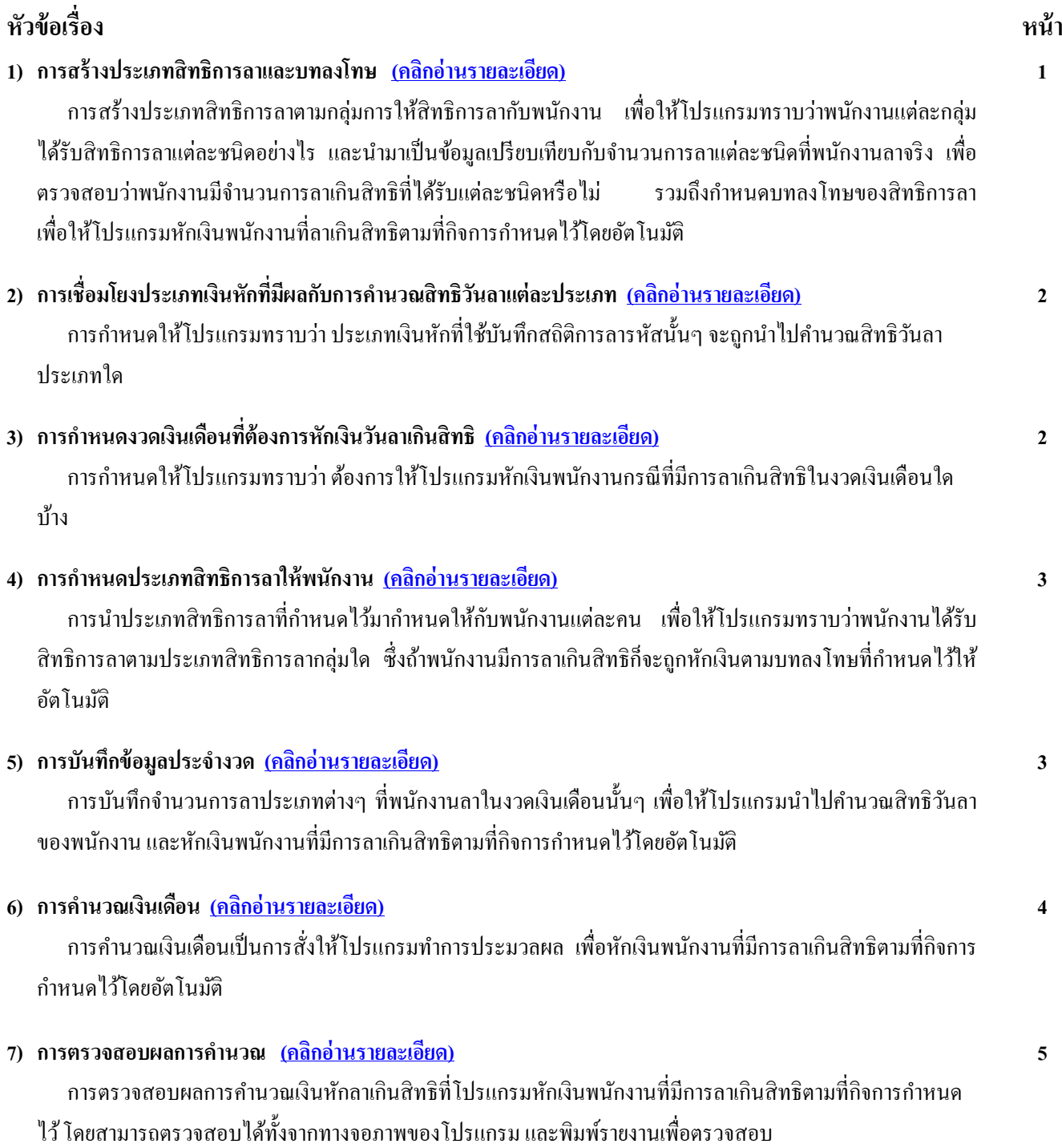

# **คู่มอ ืระบบสิทธิการลา (ฉบับย่อ)**

ระบบสิทธิการลาจะเข้ามาช่วยในการคำนวณและเก็บสถิติจำนวนวันลาประเภทต่างๆ ของพนักงาน โดยโปรแกรมจะหักเงินพนักงานที่ มีวันลาเกินสิทธิ หรือลาเกินจำนวนวันที่ได้รับสิทธิให้อัตโนมัติ ซึ่งสามารถกำหนดได้ว่าจะหักเงินกรณีพนักงานลาเกินสิทธิอย่างไร เช่น ลา ป่วยหกัค่าแรง 1 เท่า, ลากิจหกัค่าแรง2 เท่า เป็นตน้

1. **การสร้างประเภทสิทธิการลาและบทลงโทษ** คือ <u>การสร้างประเภทสิทธิการลา</u> ของพนักงานแต่ละกลุ่มตามกับเงื่อนไขของบริษัท ้ เพื่อให้โปรแกรมทราบเงื่อนไขการให้สิทธิวันลาของบริษัท เช่น ให้สิทธิลากิจ 6 วัน. สิทธิลาป่วย 30 วัน เป็นต้น และสำหรับการกำหนด ้ บทลงโทษ เป็นการกำหนดเพื่อหักเงินพนักงานในกรณีที่พนักงานลาเกินสิทธิว่าจะหักเงินพนักงานอย่างไร โดยมีรายละเอียดดังนี้

#### **สิ่งที่ต้องการเตรียม และส่วนประกอบ**

- การแบ่งประเภทการลาของพนักงานแต่ละกลุ่มตามเงื่อนไขของบริษัท กรณีที่พนักงานแต่ละกลุ่มมีจำนวนวันลาแต่ละประเภท ไม่เหมือนกัน เช่น ประเภทการลาของพนักงานรายเดือน และประเภทการลาของพนักงานรายวัน เป็นต้น

- ประเภทการลาที่บริษัทให้สิทธิกับพนักงานแต่ละกล่ม เช่น ลากิจ, ลาป่วย และลาพักร้อน เป็นต้น

- จำนวนสิทธิวันลาแต่ละประเภทของพนักงานแต่ละกล่ม (ครั้งสะสม, วันต่อครั้ง, ครั้งต่อปี, วันในเดือน, วันในปี, จำนวนครั้ง ต่อเดือบ จำบวบครั้งต่อปี)

- ช่วงอายุงานที่พนักงานจะได้รับสิทธิวันลาในแต่ละขั้น (เฉพาะกรณีกิจการให้สิทธิวันลากับพนักงานแตกต่างกันตามอายุงาน)

- เงื่อนไขการหักเงินกรณีพนักงานลาเกินสิทธิเช่น ลากิจ หกัค่าแรง 2 เท่า, ลาป่วย หกัค่าแรง1 เท่า เป็นตน้

## **ขั้นตอน และวิธีการบันทึก**

- วิธีการกำหนดประเภทสิทธิการลา

 หน้าจอ **ตั้งค่า** -->**ระบบเงินเดือน** -->คลิกที่ **ตั้งค่าสิทธิการลาและเบี้ยขยัน** -->คลิกที่ **สิทธิการลา** -->คลิก เม้าส์ขวา -->เลือก **เพิ่มสิทธิการลา** -->ระบุ**ชื่อประเภทสิทธิการลา** -->คลิก **ปุ่มเพิ่มเติม** -->ระบุ**ช่วงเวลาอายุงานของจา นวนสิทธิวนัลาใน แต่ละขั้น**-->ระบุ**จ านวนสิทธิวันลาในแต่ละช่วงอายุงานของพนักงานกลุ่มน้ันๆ** --> คลิก **ปุ่มตรวจสอบ** -->คลิก **ปุ่มบันทึก** <u>ี *หมายเหต*ุ</u> กรณีที่กิจการมีเงื่อนไขการให้สิทธิวันลากับพนักงานเท่ากันทุกช่วงอายุงาน การกำหนดช่วงอายุงานในประเภทสิทธิการลาจะ ึ กำหนดเพียงขั้นเดียว คือ อายุ 0.01 – 99.00 ปี แต่หากกิจการมีเงื่อนไขการให้สิทธิวันลากับพนักงาน แตกต่างกันตามอายงาน การกำหนด ้ช่วงอายุงานในประเภทสิทธิการลา จะต้องแบ่งช่วงอายุงานแยกตามจำนวนสิทธิวันลาของแต่ละขั้น

- วิธีการต้งัค่าบทลงโทษ

ข้นั ตอนที่1 การต้งัค่าบทลงโทษมาตรฐาน

 หน้าจอ **ตั้งค่า** -->**ระบบเงินเดือน** -->คลิกที่ **ตั้งค่าสิทธิการลาและเบี้ยขยัน** -->คลิกที่ **สิทธิการลา** -->คลิก ที่ **ชื่อประเภทสิทธิการลาที่ต้องการเพิ่มบทลงโทษตามมาตรฐาน** -->คลิกที่ **เมนูแฟ้ ม** -->เลือก **ตั้งค่าบทลงโทษมาตรฐาน**

ข้นั ตอนที่2 กรณีแกไ้ขบทลงโทษมาตรฐาน

 หน้าจอ **ตั้งค่า** -->**ระบบเงินเดือน** -->คลิกที่ **ตั้งค่าสิทธิการลาและเบี้ยขยัน** -->คลิกที่ **สิทธิการลา** --> ี ดับเบิ้ลคลิกที่ **ชื่อประเภทสิทธิการลาที่ต้องการ** --> ดับเบิ้ลคลิกที่ **บทลงโทษที่ต้องการจะแก้ไข --**> ทำการแก้ไขรายละเอียดของบทลงโทษ -->คลิก **ปุ่มบันทึก**

*หมายเหตุ* กรณีไม่ตอ้งการใชง้านบทลงโทษน้นั ๆ สามารถแกไ้ข **ช่องความผิด** โดยระบุเป็ น **ไม่ได้ใช้งาน** กรณีที่ต้องการใช้งานบทลงโทษ ้นั้นๆ ให้กำหนด **ช่องจำนวน** โดยระบเท่ากับ จำนวนเท่าของค่าแรงที่ต้องการให้โปรแกรมหักเงินกรณีที่พนักงานลาเกินสิทธิชนิดนั้น เช่น **ต้องการหักเงินเป็ น 2 เท่าของค่าแรง**จะกา หนดช่องจา นวนเป็ น **2** เป็ นต้น

ี 2. การเชื่อมโยงประเภทเงินหักที่มีผลกับการคำนวณสิทธิวันลาแต่ละประเภท คือ การตั้งค่าให้โปรแกรมทราบว่าประเภทเงินหักที่ใช้ ้ บันทึกสถิติการลารหัสนั้นๆ จะถูกนำไปคำนวณสิทธิวันลาประเภทใด

**สิ่งที่ต้องการเตรียม และส่วนประกอบ**

- ประเภทการลาที่บริษัทให้สิทธิกับพนักงานแต่ละกลุ่ม เช่น ลากิจ, ลาป่วย และลาพักร้อน เป็นต้น

- รหัสและชื่อประเภทเงินหักที่ใช้สำหรับบันทึกการสถิติการลาแต่ละประเภท

#### **ขั้นตอนและวิธีการบันทึก**

- วธิีการต้งัค่าและการตรวจสอบประเภทเงินเพิ่มเงินหกั

 หน้าจอ **ตั้งค่า** -->**ระบบเงินเดือน** -->คลิกที่ **ประเภทเงินเพิ่มเงินหัก** โดยประเภทเงินเพมิ่ เงินหกั จะแบ่งเป็น 2 หมวด คือ

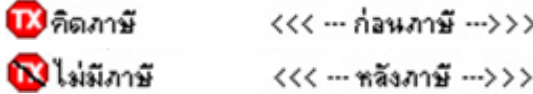

**การแก้ไขประเภทเงินเพิ่มเงินหัก** กรณีที่มีประเภทเงินหักที่ใชส้ า หรับบนั ทึกสถิติการลาประเภทต่างๆ อยใู่ นมาตรฐานของ โปรแกรมเงินเดือนอยู่แล้ว สามารถตั้งค่าประเภทเงินหักให้มีผลต่อการคำนวณสิทธิวันลาได้ โดยมีขั้นตอนดังนี้

 หน้าจอ **ตั้งค่า** -->**ระบบเงินเดือน** -->คลิกที่ **ประเภทเงินเพิ่มเงินหัก**--> คลิกที่ **ชื่อประเภทหักที่ต้องการ แก้ไข** -->คลิกเมาส์ขวา --> เลือก **แก้ไขรายการ**--> เลือก **ประเภทสิทธิการลา** เช่น ประเภทเงินหกัน้นั ๆ ใชส้ า หรับบนั ทึกสถิติลาป่ วยให้ เลือก ประเภทสิทธิการลา เป็ น**สิทธิลาป่ วย**เป็ นต้น -->คลิก **ปุ่มบันทึก**

**ิการเพิ่มเติมประเภทเงินเพิ่มเงินหัก** กรณีที่ยังไม่มีประเภทเงินหักที่ใช้สำหรับบันทึกสถิติการลาประเภทนั้นๆ ในมาตรฐาน ของโปรแกรมเงินเดือน สามารถเพิ่มเติมประเภทเงินหักได้

 หน้าจอ **ตั้งค่า** -->**ระบบเงินเดือน** -->คลิกที่ **ประเภทเงินเพิ่มเงินหัก**-->คลิกเมาส์ขวาทางฝั่งขวามือของ จอภาพ -->เลือก **เพิ่มเติมรายการ** -->เลือก **เพิ่มประเภทเงินเพิ่มเงินหัก** --> ทา การกา หนดรายละเอียดของประเภทเงินเพิ่มเงินหกัใหต้รง ี ตามเงื่อนไขการคำนวณของบริษัท --> เลือก **ประเภทสิทธิการล**า เช่น ประเภทเงินหักนั้นๆ ใช้สำหรับบันทึกสถิติลาสมรส ให้เลือก ประเภท ์สิทธิการลา เป็น **สิทธิลาเพื่อสมรส** เป็นต้น --> คลิก **ป่มบันทึก** 

ี่ **3. การกำหนดงวดเงินเดือนที่ต้องการหักเงินวันลาเกินสิทธิ** คือการกำหนดให้โปรแกรมทราบว่า ต้องการให้โปรแกรมหักเงินพนักงาน ึกรณีที่มีการลาเกินสิทธิในงวดเงินเดือนใดบ้าง เช่น กรณีที่บริษัทจ่ายเงินเดือนให้พนักงานเดือนละครั้ง และมีการจ่ายค่าล่วงเวลาในงวด พิเศษ โดยบริษัทไม่ต้องการหักเงินวันลาเกินสิทธิกับพนักงานในงวดพิเศษ เป็นต้น หากผู้ใช้งานต้องการที่จะระงับการหักเงินกรณีที่มี พนักงานลาเกินสิทธิเฉพาะบางงวดเงินเดือน ท่านสามารถกำหนดงวดเงินเดือนที่ไม่ต้องการให้โปรแกรมหักเงินวันลาเกินสิทธิกับพนักงาน ได้

### **สิ่งที่ต้องการเตรียม และส่วนประกอบ**

- งวดเงินเดือนที่ต้องการหักเงินวันลาเกินสิทธิ (เฉพาะกรณีที่มีการจ่ายเงินเดือนมากกว่า 1 งวดต่อเดือน จะต้องกำหนดงวดเงิน เดือนที่จะหักเงินวันลาเกินสิทธิของเดือนนั้นๆ)

### **ขั้นตอนและวิธีการบันทึก**

- วิธีการกำหนดงวดเงินเดือนที่ไม่ต้องการหักเงินวันลาเกินสิทธิกับพนักงาน

 หน้าจอ **ตั้งค่า** -->**ระบบเงินเดือน** -->คลิกที่ **ประเภทของงวดการจ่ายเงินเดือนที่ต้องการ** เช่น งวดพิเศษต่างๆ ี่ เป็นต้น --> ดับเบิ้ลคลิกที่ **ปีที่ต้องการ** --> ดับเบิ้ลคลิกที่ **งวดเงินเดือนที่ต้องการ** --> ติ๊กเครื่องหมาย ™ หลังข้อความว่า **หักวันลาเกินสิทธิ** ออก -->คลิก **ปุ่มบันทกึ**

*หมายเหต***ุ** การกำหนดงวดเงินเดือนที่ไม่ต้องการหักเงินวันลาเกินสิทธิ จะมีผลให้โปรแกรมไม่หักเงินวันลาเกินสิทธิกับพนักงานที่มีการลา เกินสิทธิในงวดเงินเดือนนั้นๆ

ี**4. การกำหนดประเภทสิทธิการลาให้พนักงาน** คือ การนำประเภทสิทธิการลาที่กำหนดไว้ตามข้อ 1 มากำหนดให้กับพนักงานแต่ละคน เพื่อใหโ้ปรแกรมทราบวา่ พนกังานแต่ละคนไดร้ับสิทธิการลาตามประเภทสิทธิการลากลุ่มใด เช่น นายแดงไดร้ับสิทธิการลาตามประเภท สิทธิการลาสำหรับพนักงานรายเดือน และนายดำได้รับสิทธิการลาตามประเภทสิทธิการลาสำหรับพนักงานรายวัน เป็นต้น

### **สิ่งที่ต้องการเตรียม และส่วนประกอบ**

- ประเภทสิทธิการลา และบทลงโทษ
- รายชื่อพนักงานที่บริษัทมีนโยบายในการตรวจสอบสิทธิวันลา
- วันที่เริ่มใช้งานโปรแกรมเพื่อคำนวณสิทธิวันลาของพนักงาน

- จำนวนวันลาที่พนักงานใช้ไปก่อนเริ่มใช้งานโปรแกรม เพื่อให้โปรแกรมคำนวณสิทธิการลาปัจจุบันนับต่อจากเดิมได้ถูกต้อง (เฉพาะกรณีที่เริ่มใชง้านโปรแกรมระหวา่ งปี)

### **ขั้นตอนและวิธีการบันทึก**

- วิธีการกำหนดประเภทสิทธิการลาให้พนักงาน

 หน้าจอ **ตั้งค่า** -->**ระบบเงินเดือน** -->คลิกที่ **ชื่อแผนก** -->คลิกที่ **ชื่อพนักงาน** -->คลิกเมาส์ขวา -->เลือก **แก้ไขรายการ**-->คลิกที่**แถบสิทธิการลา** -->เลือก **ประเภทสิทธิการลา ให้กับพนักงาน** -->ระบุ**จ านวนการลาก่อนใช้โปรแกรมของพนักงาน** (เฉพาะกรณีใชง้านระบบสิทธิการลาระหวา่ งปี) -->คลิก **ปุ่มบันทึก**

*หมายเหตุ* กรณีที่เริ่มใชง้านระบบสิทธิการลาในระหวา่ งปีท่านจะตอ้งทา การบนั ทึกจา นวนวนัลาแต่ละชนิดที่พนกังานแต่ละคนลาไปแลว้ ก่อนเริ่มใช้งานระบบสิทธิการลาด้วย ทั้งนี้ เพื่อให้โปรแกรมสามารถนับจำนวนการลาของพนักงานต่อเนื่องจากจำนวนการลาที่พนักงานได้ ลาไปแลว้ก่อนเริ่มใช้งานระบบสิทธิการลาได้

- **5. การบันทึกข้อมูลประจำงวด** คือ การบันทึกข้อมูลการลาประเภทต่าง ๆ ของพนักงานตามที่เกิดขึ้นในงวดเงินเดือนนั้นๆ **สิ่งที่ต้องเตรียมและส่วนประกอบ**
	- ข้อมลการลาประเภทต่างๆ ของพนักงานในงวดเงินเดือนนั้นๆ

### **ขั้นตอนและวิธีการบันทึก**

- วิธีการบันทึกข้อมูลการลาประเภทต่างๆ (กรณีใช้งานเฉพาะระบบเงินเดือน)

ึกรณีที่พนักงานมีการลาที่เกิดขึ้นเฉพาะในงวดเงินเดือนนั้นๆ โปรแกรมมีวิธีการบันทึกทั้งหมด 4 วิธี รวมทั้งการนำเข้าเงิน เพิ่มเงินหักจากแฟ้ม Excel เพื่ออำนวยความสะดวกในการบันทึกข้อมูลให้กับผู้ใช้งาน

**วิธีที่ 1** บนั ทึกหลายพนกังานหลายประเภทเงินเพิ่มเงินหกั

 หน้าจอ **งานเงินเดือน** -->**เงินเพิ่มเงินหัก**--> **คลิกเม้าส์ขวา** -->เลือก **เพิ่มเติมอื่นๆ**-->เลือก **เงินเพิ่ม เงินหักอื่นๆ** --> เลือก **บันทึกหลายพนักงานหลายประเภทเงินเพิ่มเงินหัก**-->เลือก **ทุกแผนก หรือแผนกที่ต้องการ**-->คลิก **ปุ่มอ่านค่าเดมิ** --> คลิก **ปุ่มเพมิ่ เตมิ** --> ท าการบันทึกรายการเงินหักที่ใช้ส าหรับบันทึกสถิติการลาของพนักงานจนครบทุกรายการ-->กดแป้ นลูกศรเพื่อเลื่อน บรรทัดลง -->คลิก **ปุ่มบันทกึ**

**วิธีที่ 2** บันทึกหลายพนักงานประเภทเงินเพิ่มเงินหกัเดียวกนั

 หน้าจอ **งานเงินเดือน** -->**เงินเพิ่มเงินหัก**--> **คลิกเม้าส์ขวา** -->เลือก **เพิ่มเติมอื่นๆ**-->เลือก**เงินเพิ่ม เงินหักอื่นๆ** -->เลือก **บันทึกหลายพนักงานประเภทเงินเพิ่มเงินหักเดียวกัน** -->เลือก **ทุกคน หรือเฉพาะทเี่ลอืก**-->เลือก **ประเภทเงินหักที่ใช้ ส าหรับบันทึกสถิติการลาของพนักงาน** -->ระบุ **วันที่รายการ**-->ระบุ **จ านวน** -->คลิก **ปุ่มบันทกึ**

**วิธีที่ 3** บันทึกหนึ่งพนกังานหลายประเภทเงินเพิ่มเงินหกั

 หน้าจอ **งานเงินเดือน** -->**เงินเพิ่มเงินหัก**--> **คลิกเม้าส์ขวา** -->เลือก **เพิ่มเติมอื่นๆ**-->เลือก **เงินเพิ่ม เงินหักอื่นๆ** --> เลือก **บันทึกหนึ่งพนักงานหลายประเภทเงินเพิ่มเงินหัก**-->ระบุ **รหัสพนักงานที่ต้องการ**-->คลิก **ปุ่มอ่านค่าเดมิ** -->คลิก ี **ป่มเพิ่มเติม --**> ทำการบันทึกรายการเงินหักที่ใช้สำหรับบันทึกสถิติการลาของพนักงานจนครบทกรายการ --> กดแป้นลูกศรเพื่อเลื่อน บรรทัดลง -->คลิก **ปุ่มบันทกึ**

**วิธีที่ 4** บันทึกหนึ่งพนกังานหลายประเภทเงินเพิ่มเงินหกัวนั เดียวกนั

 หน้าจอ **งานเงินเดือน** -->**เงินเพิ่มเงินหัก**--> **คลิกเม้าส์ขวา** -->เลือก **เพิ่มเติมอื่นๆ**-->เลือก **เงินเพิ่ม เงินหักอื่นๆ** --> เลือก **บันทึกหนึ่งพนักงานหลายประเภทเงินเพิ่มเงินหักวันเดียวกัน** -->ระบุ **รหัสพนักงานที่ต้องการ**-->คลิก **ปุ่มอ่านค่าเดมิ** --> ท าการบันทึกรายการเงินหักที่ใช้ส าหรับบันทึกสถิติการลาของพนักงานจนครบทุกรายการ-->คลิก **ปุ่มบันทกึ**

> **วิธีที่ 5** บันทึกเงินเพิ่มเงินหกั ตามแฟ้ ม Excel การสร้างแฟ้ม <sub>Excel</sub> เพื่อบันทึกเงินเพิ่มเงินหัก

 หน้าจอ **งานเงินเดือน** -->**เงินเพิ่มเงินหัก**--> **คลิกเม้าส์ขวา** -->เลือก **เพิ่มเติมอื่นๆ**-->เลือก **เงิน เพิ่มเงินหักอื่นๆ**-->เลือก **บันทึกเงินเพิ่มเงินหักตามแฟ้ ม Excel** --> คลิกที่ **สร้างแฟ้ มตัวอย่าง** --> เลือก **ที่เก็บแฟ้ ม Excel** --> ระบุ **ชื่อแฟ้ ม Excel** -->คลิก **ปุ่ม Save** --> ท าการบันทึกสถิติการลาแต่ละประเภทของพนักงานในแฟ้ ม Excel ที่สร้างข้างต้น

การบนั ทึกเงินเพิ่มเงินหกัจากแฟ้ม Excel

 หน้าจอ **งานเงินเดือน** -->**เงินเพิ่มเงินหัก**--> **คลิกเม้าส์ขวา** -->เลือก **เพิ่มเติมอื่นๆ**-->เลือก **เงิน เพิ่มเงินหักอื่นๆ**-->เลือก **บันทึกเงินเพิ่มเงินหักตามแฟ้ ม Excel** --> ระบุ **แฟ้ ม Excel ที่บันทึกเงินเพิ่มเงินหักของพนักงาน** --> ระบุ **ชื่อ Sheet ที่บันทึกเงินเพิ่มเงินหักในแฟ้ ม Excel** --> คลิก **ปุ่มอ่าน** -->เลือก **สดมภ์ข้อมูลทตี่ ้องการน าเข้า** -->ระบุ **ช่วงวนั ทตี่ ามทรี่ ะบุในแฟ้ม Excel** --> ติ๊กเครื่องหมายถูกที่ช่องลบขอ้มูลเดิมก่อน -->คลิก **ปุ่มบันทกึ**

*หมายเหตุ*การระบุ**วันที่รายการ**ของรายการเงินเพิ่มเงินหกั จะตอ้งอยภู่ ายในช่วงวนั ที่ต้นงวดถึงวันที่ปลายงวดของงวดเงินเดือนที่ต้องการ คำบาณ

- วิธีการโอนข้อมูลการลาประเภทต่างๆ ของพนักงานจากระบบประมวลผลบันทึกเวลา (กรณีใช้งานระบบประมวลผลบันทึก เวลา)

 $\triangleright$  หน้าจอ  $\overleftrightarrow{\text{C}}$ งานบันทึกเวลา -->  $\overleftrightarrow{\text{C}}$ ผลการคำนวณบันทึกเวลา --> คลิก เมนูโอนผล --> เลือก โอนผลคำนวณระบบ **บันทึกเวลาเข้าระบบเงินเดือน** -->กา หนด **รายละเอียดต่างๆ ทตี่ ้องการโอนเข้าสู่ระบบเงนิเดอืน** -->คลิก **ปุ่ม**

**6. การคำนวณเงินเดือน** ภายหลังจากบันทึกรายการลาประเภทต่างๆ ของพนักงานที่เกิดขึ้นในงวดเงินเดือนนั้นๆ แล้ว เช่น ลากิจ, ลา ป่วย และลาพักร้อน เป็นต้น จะต้องทำการสั่งให้โปรแกรมนำรายละเอียดการลาที่บันทึกนั้นไปคำนวณยอดเงินหักลาเกินสิทธิแต่ละ ประเภทของพนักงานในงวดเงินเดือนนั้นๆ

### **สิ่งที่ต้องเตรียมและส่วนประกอบ**

- การบันทึกข้อมูลตั้งแต่ข้อ 1 - 5

#### **ขั้นตอนและวิธีการบันทึก**

- วิธีการคำบวณเงินเดือน และตรวจสอบการคำบวณเงินเดือน

 หน้าจอ **งานเงินเดือน** -->**เงินเพิ่มเงินหัก**-->คลิกที่ **เมนูค านวณ** --> เลือก **ค านวณเงินเดือน** -->เลือก**เดือนที่ ต้องการ**เช่น 07/2560 เป็ นต้น -->เลือก **วันที่จ่ายของงวดเงินเดือนที่ต้องการ** เช่น 31/07/2560 เป็ นต้น --> ติ๊กเครื่องหมายถูกที่ช่อง เกบ็ ข้นั ตอนการคา นวณ -->คลิก **ปุ่มคา นวณ**

#### *หมายเหตุ*

- 1. การคำนวณเงินเดือนทั้งบริษัท ให้คลิกที่วันที่จ่ายของงวดเงินเดือนที่ต้องการ
- 2. การคำนวณเงินเดือนเฉพาะแผนก ให้คลิกที่ชื่อแผนกที่ต้องการ
- 3. การคำนวณเงินเดือนเฉพาะพนักงาน ให้คลิกที่ชื่อพนักงานที่ต้องการ

ี**7. การตรวจสอบผลการคำนวณ** หลังจากสั่งคำนวณเงินเดือนแล้ว ผู้ใช้งานสามารถตรวจสอบรายละเอียดของผลการคำนวณเงินเดือน และสิทธิวันลาคงเหลือของพนักงานได้วา่ ถูกตอ้งหรือไม่

#### **สิ่งที่ต้องเตรียมและส่วนประกอบ**

- การคำบวณเงิบเดือบ

#### **ขั้นตอนและวิธีการบันทึก**

- วิธีการตรวจสอบผลการคำนวณเงินเดือน เพื่อตรวจสอบยอดเงินหักลาเกินสิทธิของพนักงาน

1. การตรวจสอบผลการค านวณเงินเดือนจากจอภาพในโปรแกรม

 $\triangleright$  หน้าจอ ���� งานเงินเดือน --> ������ ผลการคำนวณเงินเดือน --> ดับเบิ้ลคลิกที่ **ปีที่ต้องการ** เช่น ปี 2560 เป็นต้น --> ดบั เบิ้ลคลิกที่ **เดือนที่ต้องการ**เช่น 07/2560เป็ นต้น --> คลิกที่ **วันที่จ่ายของงวดเงินเดือนที่ต้องการ**เช่น 31/07/2560เป็ นต้น --> ดบั เบิ้ลคลิก ที่**ชื่อแผนกที่ต้องการ**--> ดบั เบิ้ลคลิกที่ **ชื่อพนักงานที่ต้องการ**

2. การตรวจสอบผลการคำนวณเงินเดือนจากรายงาน

**รายงานสรุปยอดเงนิเดอืนพนกังานตามแผนกสังกดั**

 หน้าจอ **งานเงินเดือน** -->**ผลการค านวณเงินเดือน** -->คลิกที่ **เมนูรายงาน** --> เลือก**รายงานสรุปยอดเงนิ เดือน -->**เลือก**รายงานสรุปยอดเงนิเดอืนพนักงานตามแผนกสังกดั** --> ระบุ **วันที่จ่ายของเงินเดือนที่ต้องการ**เช่น 31/01/2555เป็ นต้น --> คลิก **ปุ่มเลือก**--> คลิก **ปุ่มเริ่มพมิพ์**

**ใบจ่ายเงินเดือน**

 หน้าจอ **งานเงินเดือน** -->**ผลการค านวณเงินเดือน** -->คลิกที่ **เมนูรายงาน** --> เลือก**ใบจ่ายเงินเดือน -->** เลือก**ใบจ่ายเงนิเดอืนตามรูปแบบทบี่ ริษัทต้องการ-->**ระบุ**วันที่จ่ายของงวดเงินเดือนที่ต้องการ** เช่น 31/01/2555เป็ นต้น -->คลิก **ปุ่มเลือก**-- >คลิก **ปุ่มเริ่มพิมพ์**

-วิธีการตรวจสอบสิทธิวันลาเพื่อตรวจสอบสิทธิวันลาคงเหลือของพนักงาน

1. การตรวจสอบสิทธิวันลาจากจอภาพในโปรแกรม

 หน้าจอ **ตั้งค่า** -->**ระบบเงินเดือน** -->คลิก **ปุ่มสอบถาม** --> เลือก **สอบถามสิทธิวันลาพนักงาน** --> ระบุ **รหัสพนักงาน** -->กดปุ่ ม **แสดง**

2. การตรวจสอบสิทธิวันลาจากรายงาน

**รายงานสิทธิการลาสะสมและคงเหลือ**

 หน้าจอ **ตั้งค่า** -->**ระบบเงินเดือน** -->คลิก เมนูรายงาน --> เลือก รายงานสิทธิการลา -->เลือก **รายงาน สิทธิการลาสะสมและคงเหลือ-->** ระบุ**วันที่สิทธิวันลา** -->คลิก **ปุ่มบันทึก** -->คลิก **ปุ่มเริ่มพิมพ์**

<u>หมายเหตุ</u> ขั้นตอนการทำงานตั้งแต่ข้อ 4 – 7 เป็นงานที่ผู้ใช้งานจะต้องทำไปตามลำดับในแต่ละงวดเงินเดือน

Finail : [support\\_payroll@businessplus.co.th](mailto:support_payroll@businessplus.co.th) สอบถามข้อมูลโปรแกรมเงินเดือน : ฝ่ ายบริการหลังการขายระบบเงินเดือน โทร. 0-2880-8800 (อัตโนมัติ 30 คู่สาย) ติดต่ออบรมโปรแกรมเงินเดือน : ฝ่ายธุรการบริการอบรม โทร. 0-2880-8800 ต่อ 304 ติชมการบริการหรือต่อสัญญาบำรุงรักษาโปรแกรม : ฝ่ายลูกค้าสัมพันธ์ โทร. 0-2880-8800 ต่อ 271-277 Website : [www.businessplus.co.th](http://www.businessplus.co.th/)

Twitter : [http://twitter.com/business\\_plus](http://twitter.com/business_plus) interests\_plus interests.

*จัดท าโดย ทีมงานฝ่ ายบริการหลังการขายระบบเงินเดือน บริษัท อี-บิซิเนส พลัส จ ากัด*

\*\* มุ่งมั่นพัฒนาซอฟต์แวร์ บริการและบุคลากรอย่างมีคุณภาพอย่างต่อเนื่อง เพื่อเพิ่มความพึงพอใจให้กับลูกค้า \*\*